# **BCSMANAGER** Konfiguracja P2P

Aplikacja BCS Manager przeznaczona jest do zarządzania i obsługi urządzeń firmy BCS. Współpracuje z produktami serii BCS Point oraz BCS Line.

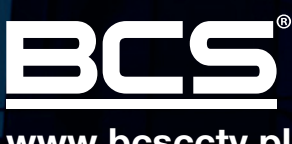

www.bcscctv.pl

## 1 Konfiguracja urządzenia:

- a) Uruchomić aplikację BCS Manager. Następnie Program Narzędziowy
- b) Kliknąć szukaj urządzeń (Rys. 1.1) i z listy wybrać to, które będzie dodane do chmury (Rys. 1. 2).
- c) Pojawi się przycisk "Akcje" (Rys. 1.3). Należy go kliknąć, wybrać "Skonfiguruj serwer P2P" (Rys. 1.4) i następnie "skonfiguruj chmurę BCS" (Rys. 1.5).
- d) W nowym oknie podać nazwę użytkownika i hasło do urządzenia i kliknąć "Zastosuj" (Rys. 2.1).

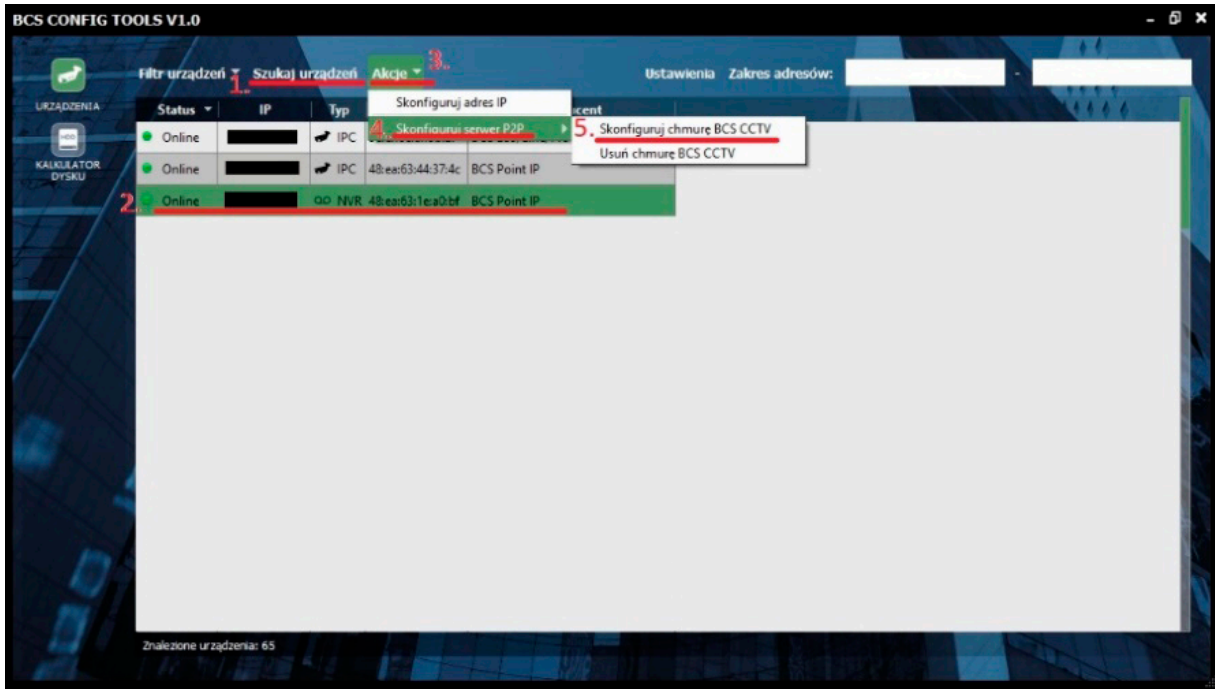

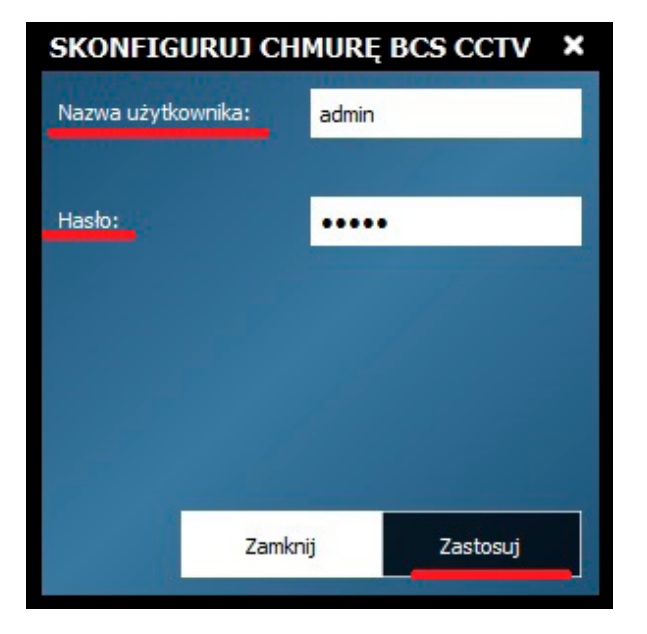

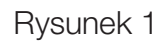

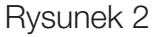

#### 2 Tworzenie konta P2P:

- a) W przeglądarce internetowej otworzyć stronę p2p.bcscctv.pl
- b) Kliknąć odnośnik "Rejestracja"(Rys. 3.1)
- c) Wypełnić formularz rejestracyjny (Rys. 4). Identyfikator urządzenia to numer seryjny. Kliknąć "Zarejestruj"
- d) Zalogować się na utworzone konto podając email i hasło w celu weryfikacji czy urządzenie podane podczas rejestracji widnieje na liście urządzeń (Rys. 3.2).
- e) Użytkownik może:
	- zmienić nazwę urządzenia w celu lepszej identyfikacji
	- udostępnić urządzenie innemu użytkownikowi chmury
	- umożliwić rejestrację innemu użytkownikowi z wykorzystaniem własnego numeru seryjnego

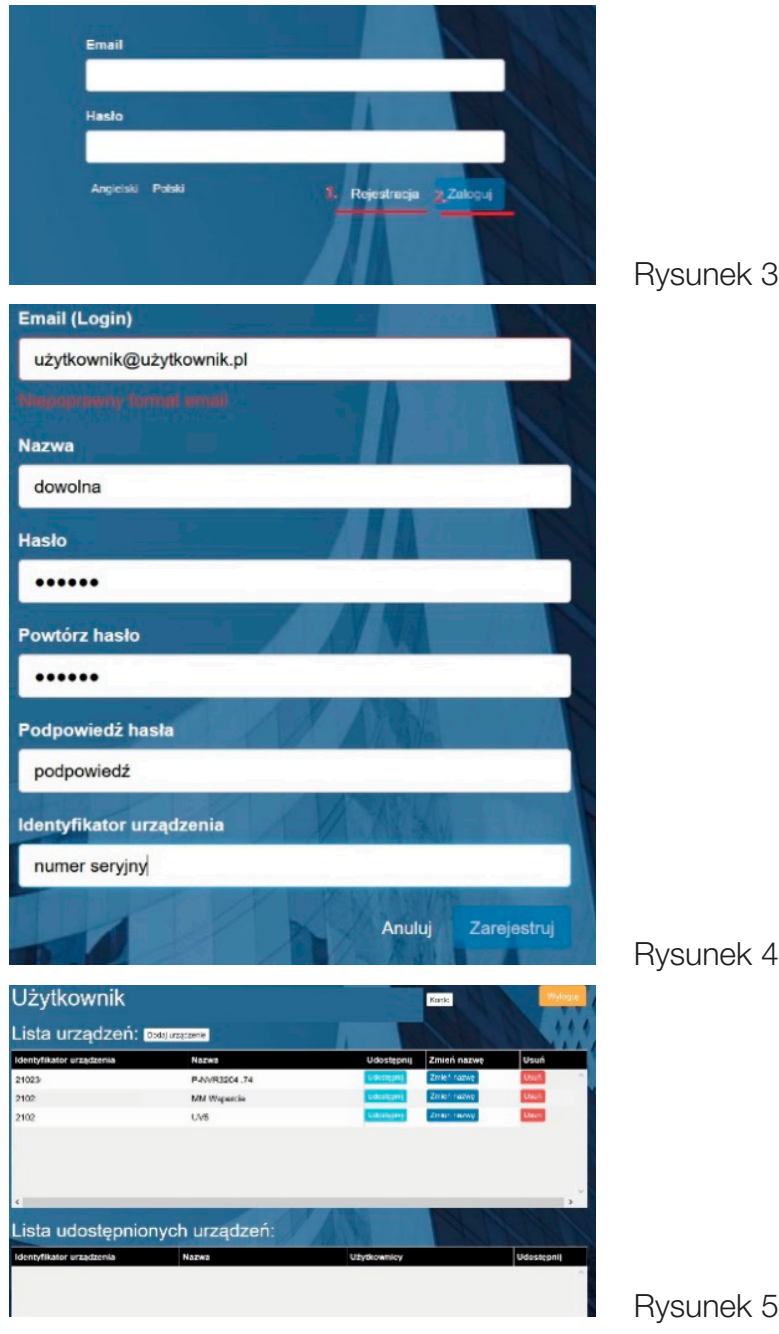

Rysunek 3

#### 3 Praca z urządzeniami z chmury

- a) Uruchomić i zalogować się w aplikacji BCS Manager (wersja 1.4)
- b) Z bloku Ustawień kliknąć "Chmura" (Rys.4)
- c) W nowym oknie kliknąć "Dodaj użytkownika" (Rys.5.1)
- d) Uzupełnić pola "Nazwa użytkownika" i "hasło", następnie kliknąć "Zachowaj"
- e) Na liście pojawi się użytkownik wraz ze wszystkimi urządzeniami dodanymi do chmury (Rys.5.2).
- f) Ostatnim krokiem jest podwójne kliknięcie na urządzeniu i poprawienie Nazwy użytkownika i Hasła (aplikacja wykorzystuje hasła domyślne) (Rys.6). Kliknąć Zapisz. Po wprowadzeniu zmian urządzenia powinny zmienić status na Online a kolor ikon na czarny.
- g) Z bloku Podstawowe BCS Manager'a wybrać podgląd bieżący. W zakładce "kanały" będą widniały również urządzenia z chmury.

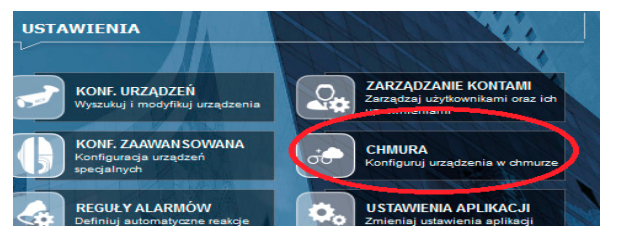

Rysunek 4

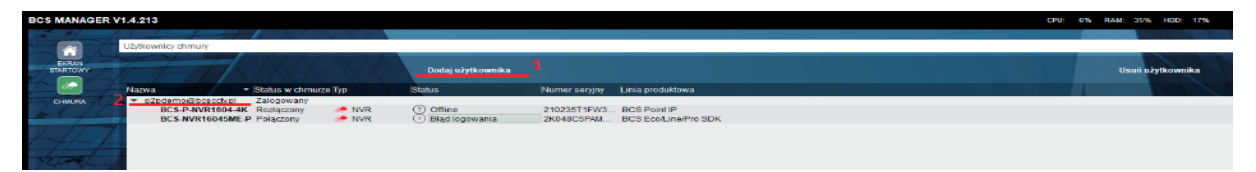

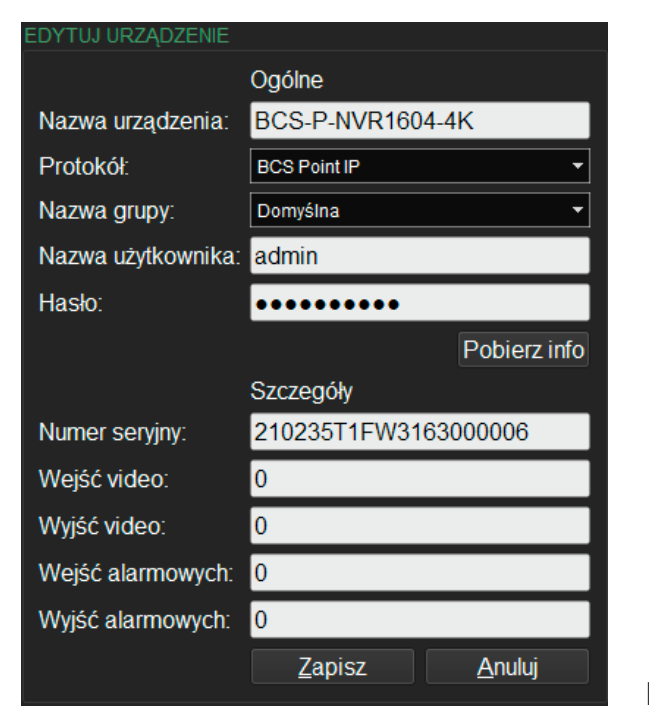

Rysunek 5

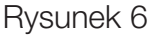

### 4 Dodawanie kolejnych urządzeń do chmury

- a) W przeglądarce internetowej otworzyć stronę p2p.bcscctv.pl
- b) Zalogować się na swoje konto.
- c) Kliknąć "Dodaj urządzenie"
- d) Wprowadzić dowolną nazwę dla urządzenia i jego numer seryjny jako identyfikator.
- e) Kliknąć "Dodaj"

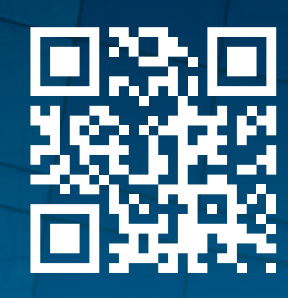

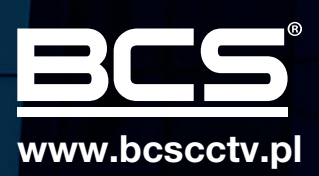